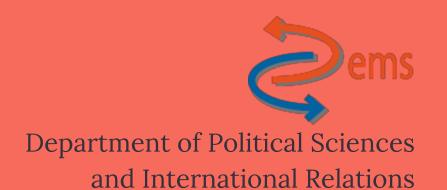

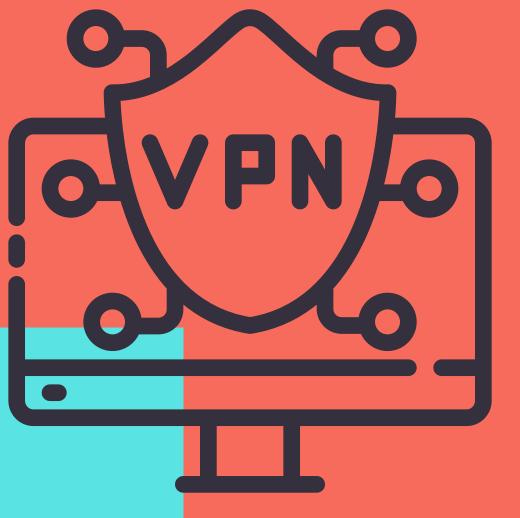

## HOW TO SET UP THE UNIPA VIRTUAL PRIVATE NETWORK (VPN)

Set up your VPN and easily access all UniPa resources whenever you want, wherever you are!

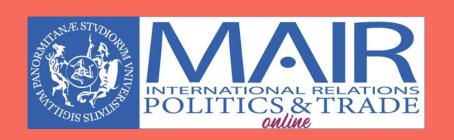

## **VPN for Microsoft users**

a. In the search bar on the bottom left of the desktop, type 'vpn', then click on 'Add a VPN connection'

b. In the new window, click on ' + Add a VPN connection'

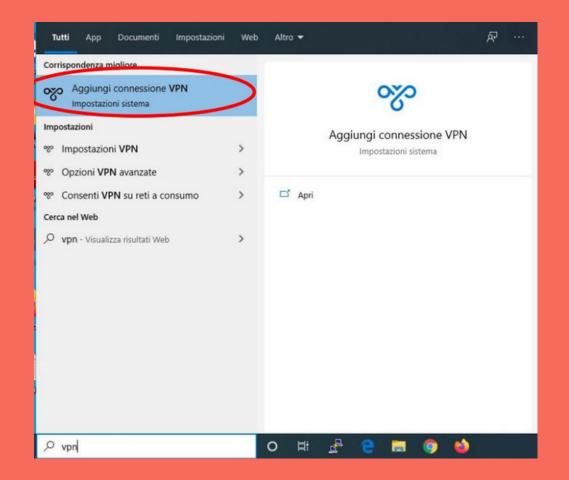

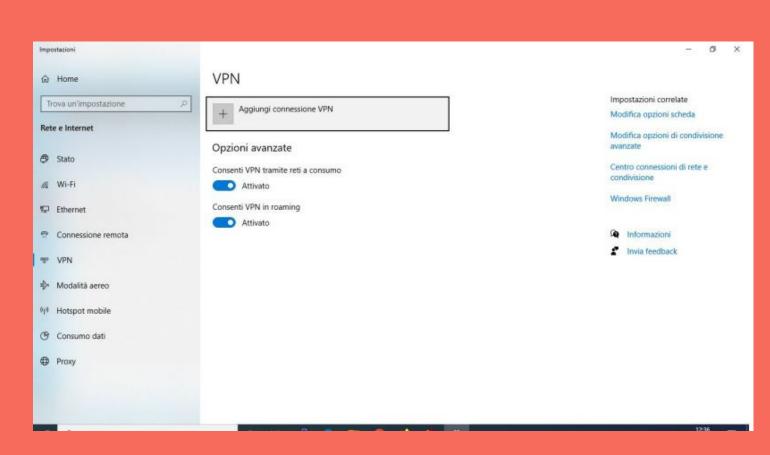

c. Add the information as shown in the picture below and use the same login credentials of your UniPa account (name.lastname; password), then 'Save'.

d. Click 'connect' to start using the VPN. Your IP address should start with '142.163'. Go to www.mioip.it if you want to be sure.

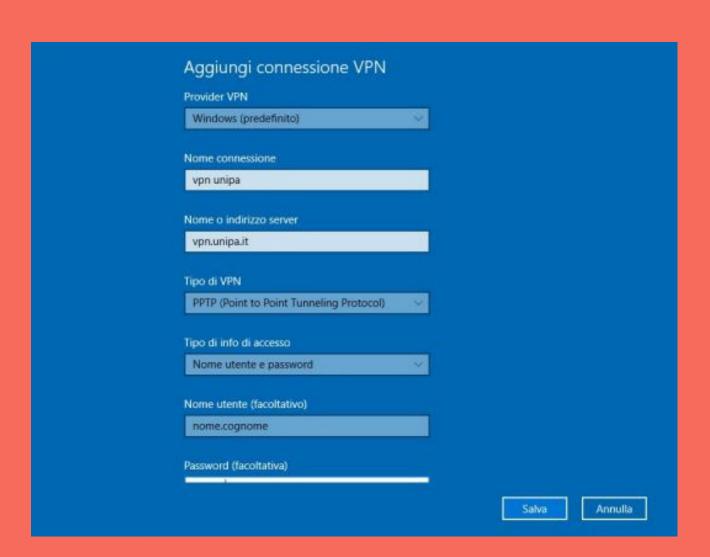

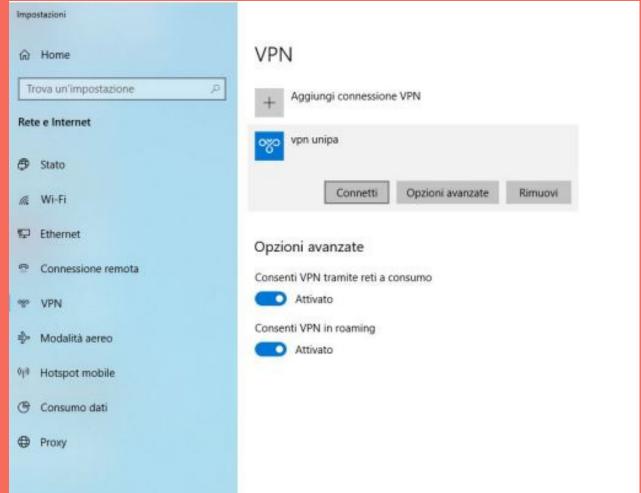

Bear in mind these steps are only necessary when you first set up your new VPN connection. For future accesses, you will only need to select 'vpn unipa' from the list of available networks.

## **VPN for MacOS users**

- a. From 'System preferences' click on 'Network'. Add the necessary information as shown in the picture below.
- b. By clicking on 'Location' in the pop-up menu, click on 'edit Location' then click on '+' to add a new one.

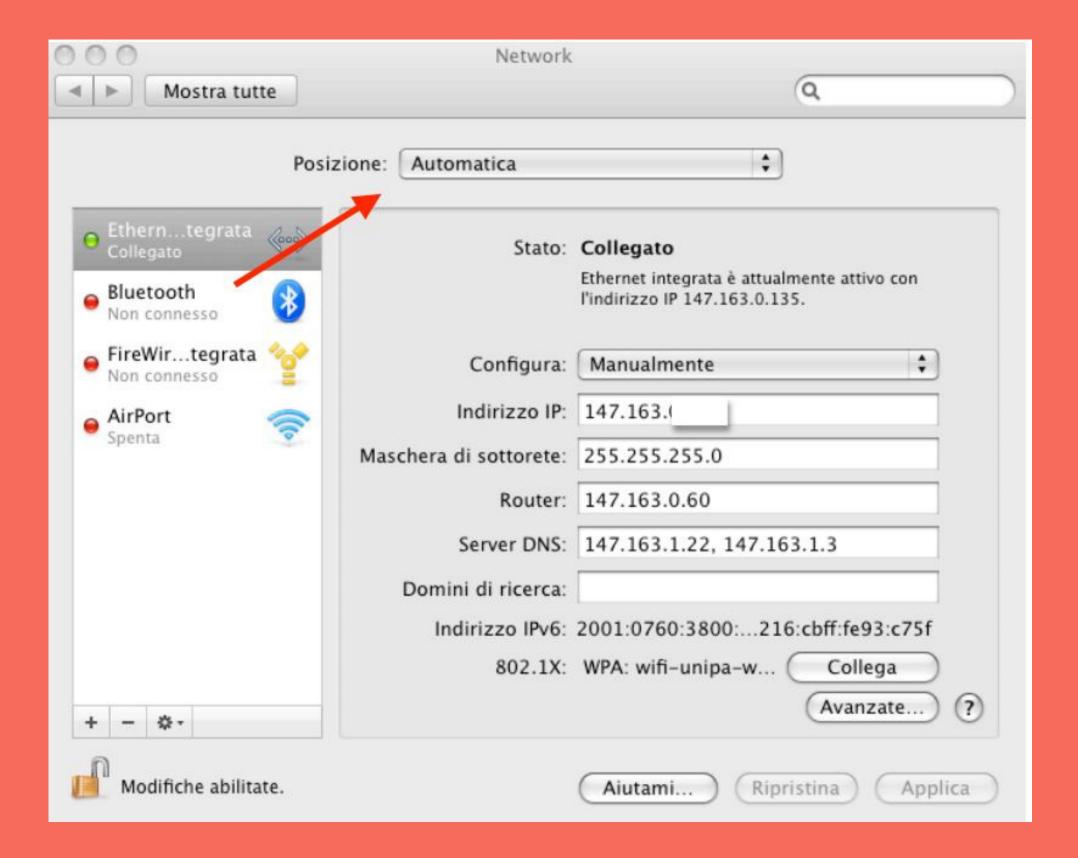

- c. Rename this new location as 'vpn-unipa'
- d. Click on '+' and add the information as shown below and click 'Create'

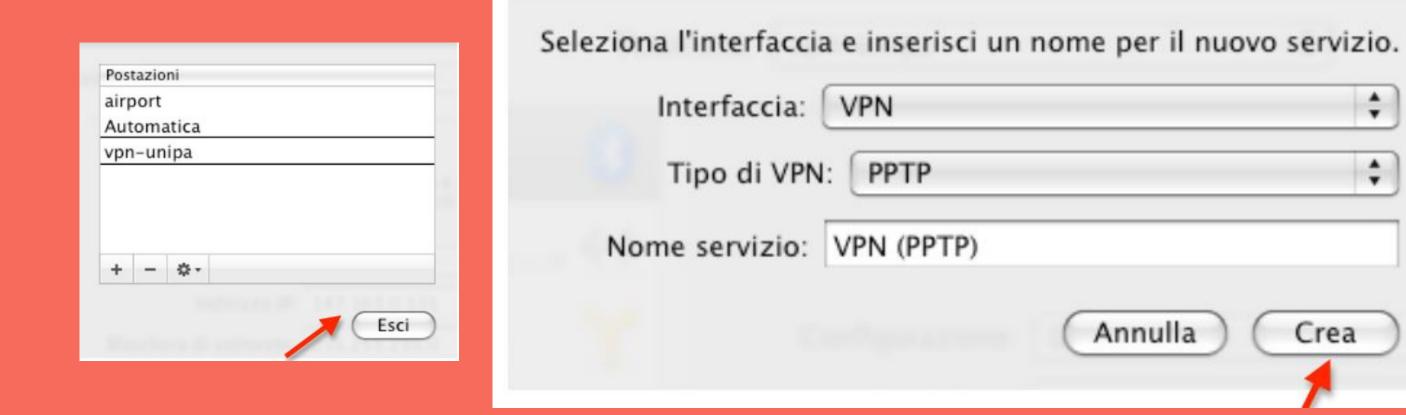

e. Add 'vpn.unipa.it' as server address and your UniPa username, then click 'Apply'. Click on 'Connect'

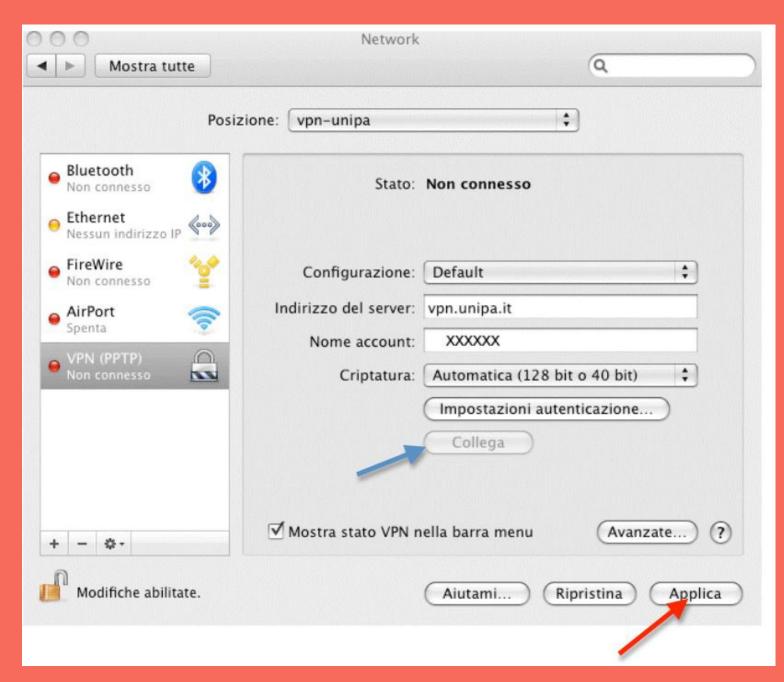

f. On the top of your desktop, there should be a little black icon. Click on it.

From the pop-up menu click on 'Connect VPN (PPTP)' and type your UniPa password, then click 'OK'.

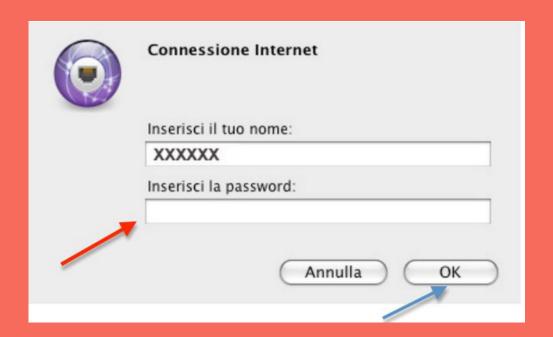

- g. From now on, next to that little icon, there should be a timer indicating the time you are spending using the VPN connection. This means that everything is working accordingly!
- h. To stop using the VPN, click on the little icon again and click 'Disconnect' from the pop-up menu.

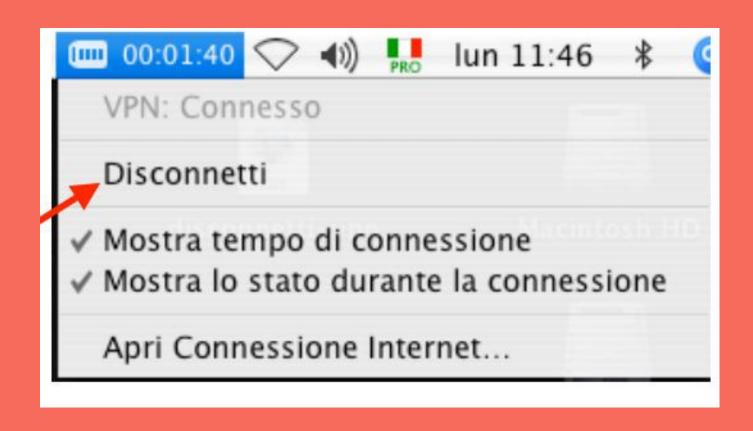

## VPN for iPad and iPhone devices

- a. Download the app 'openvpn' from the App Store.
- b. Go to <a href="https://servizisia.unipa.it/download.asp?idcat=6">https://servizisia.unipa.it/download.asp?idcat=6</a> and download the file 'Configurazione VPN per IOS'
- c. Click on the file 'openvpnunipa.ovpn'
- d. Go to the app you installed and add your UniPa login credentials.

Instructions are also available in Italian <u>here</u>.

Follow us on

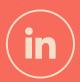

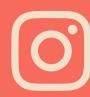

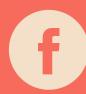

All screenshots displayed in this document are for demonstrative purpose only. Any information may be subject to change.